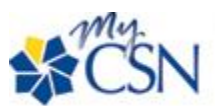

## **Student Enrollment Pocket Guide**

## **MYCSN LOG-IN**

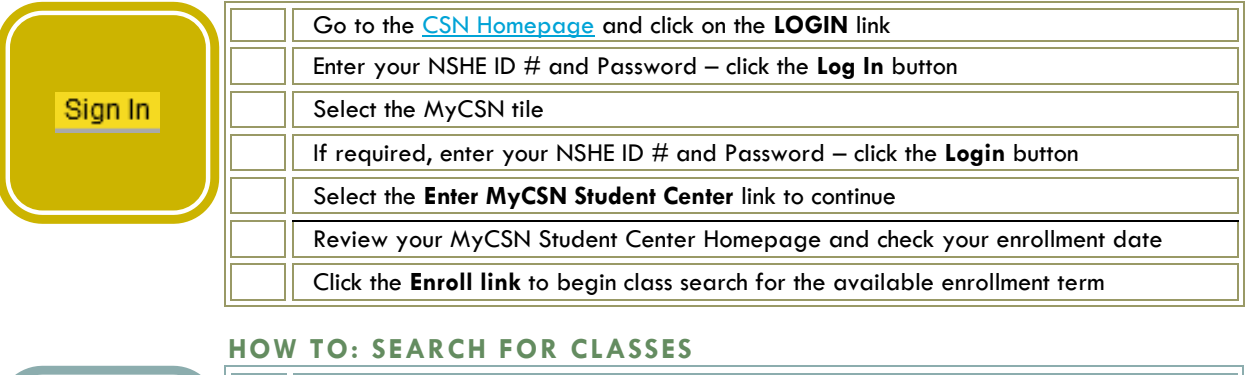

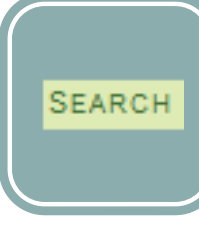

Search for classes using the **Select Subject** link or enter the Subject code Enter the appropriate course number – change "is exactly" to "contains" – click **Search** Click the **Green Arrow** to view all available courses and review course details Before selecting a course, review the course details (click on the link next to Section) **Select** the course of your choice and then click **Next** to add to your Shopping Cart Repeat previous steps by clicking **Start a New Search** to select additional classes

## **HOW TO: ENROLL INTO CLASSES**

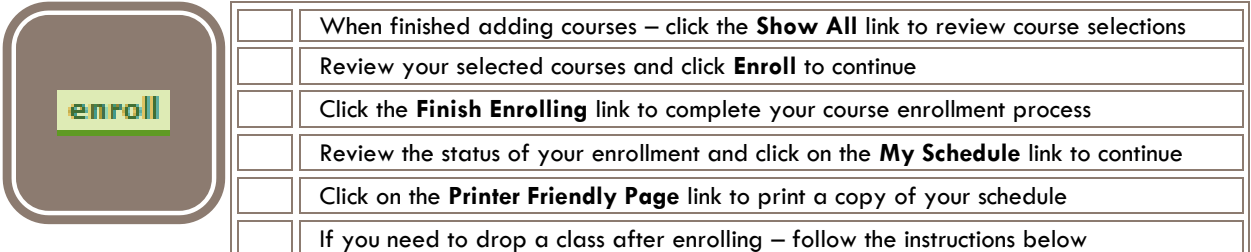

## **HOW TO: DROP A CLASS**

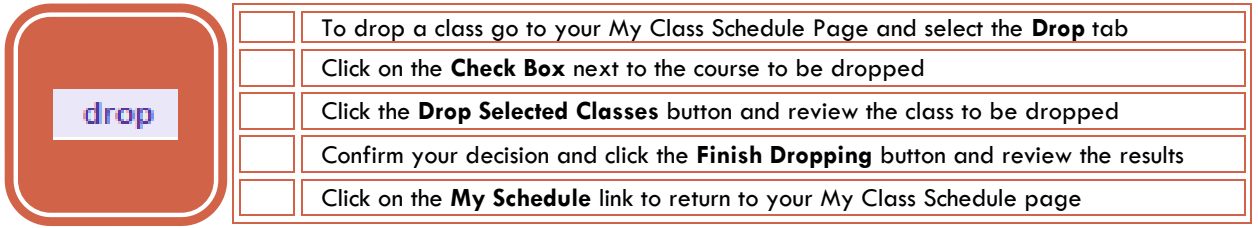

Additional information can be found at **[MyCSN Student Guides](https://www.csn.edu/mycsn-student-guides)**

**WELCOME TO THE PACK!**

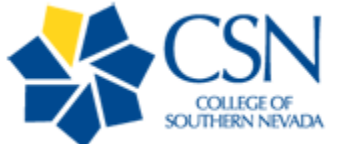